## **Advanced Image Manipulation:** Web Design

Websites can be designed in Photoshop, sliced and brought into Dreamweaver to create rollovers. This is a quick way to create a site, but has limited future flexibility. Create more slices than necessary to add more images or buttons later. Setting up guides helps accomplish this.

#### **Step One:**

Create a folder called "website" on your desktop. Everything for the site needs to be saved there.

Create a new file, choosing one of the Web presets and a resolution of 150 dpi.

Turn on rulers and pull guides to divide the page into sections. The main navigation should be at the top of the page or on the right side. Include places for buttons and an animation:

Keep track of the pixel measurements for each of the sections, particularly the animation.

# $1000$ **BUTTON 1 BUTTON 2 BUTTON 3 ANIMATED** GIF SOME MORE DESIGN ELEMENTS

#### **Step Two:**

Using the vector shape and text tools, create your logo, buttons and other design elements.

Create a folder for each button, duplicate the "up" state and change it into the "down" state. (if an element does not change between states, it does not need to be duplicated)

Continue to create design elements, leaving space for your animation. Organize your document and name all layers to keep track of all the slices.

Main navigation elements tend to utilize the most visible area of the page: the top left corner, the left column and the top row.

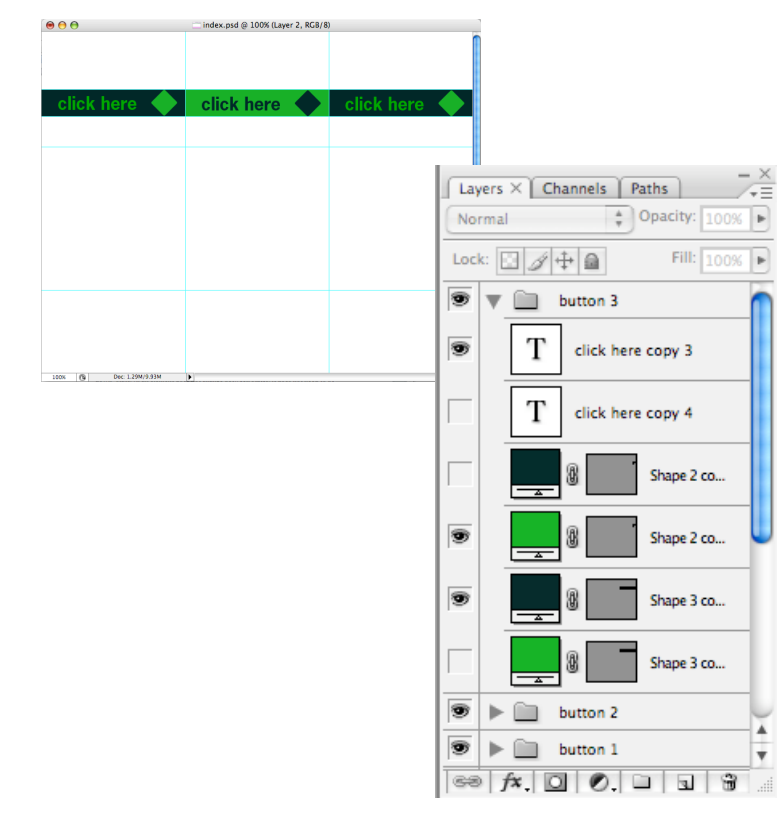

# **Advanced Image Manipulation:** Web Design

#### **Step Three:**

When the design is complete, grab the slice tool and draw slices around all the individual elements.

Change to the slice select tool and double-click on each slice. Name each slice so you can recognize them easily. Do not use spaces in the names and mark that it is the "up" state on all buttons. Name the blank slice for your animation animation.gif.

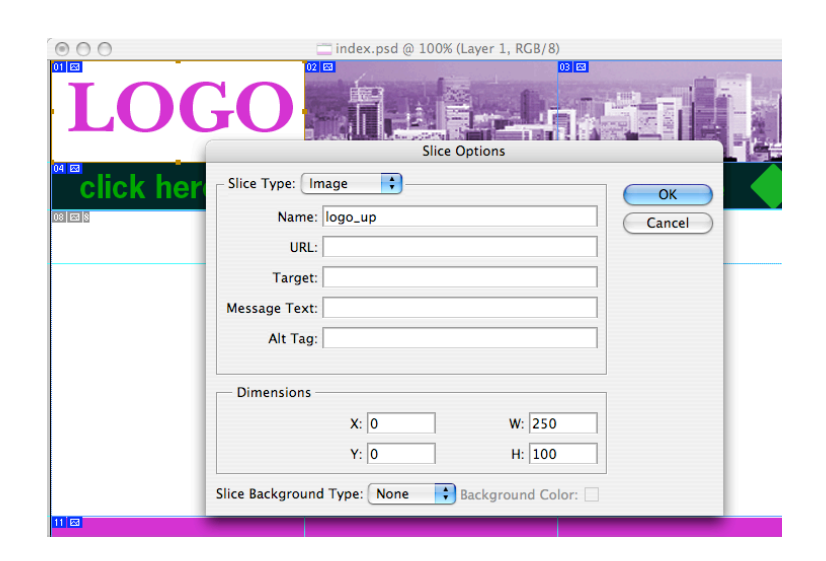

#### **Step Four:**

Choose File- Save for Web and Devices.

View 2-up and choose "gif" as your file type, and make size adjustments.

Click on any slices that contain photos and change the file type to "jpg".

Click Save and choose *HTML and Images* as your format. Name the file *index.html* and save it to the folder your are using for your website.

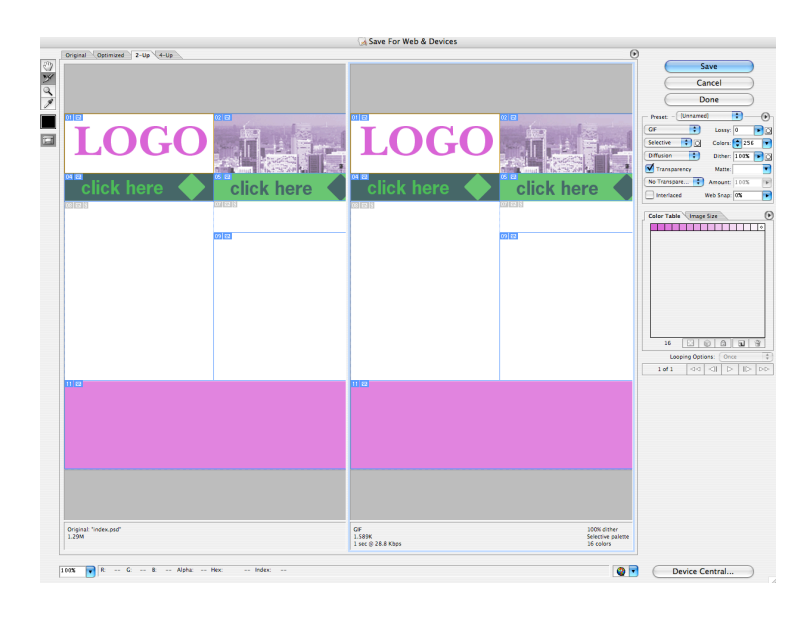

## **Step Five:**

Return to the psd and change your layer visibility for each button to its "over" state

Click on each button with the layer select tool and rename to mark the "over" state.

Choose File-Save for Web and Devices and shiftclick on each slice that you just changed.

Click on Save and choose only *Selected Slices*, ignoring the file name.

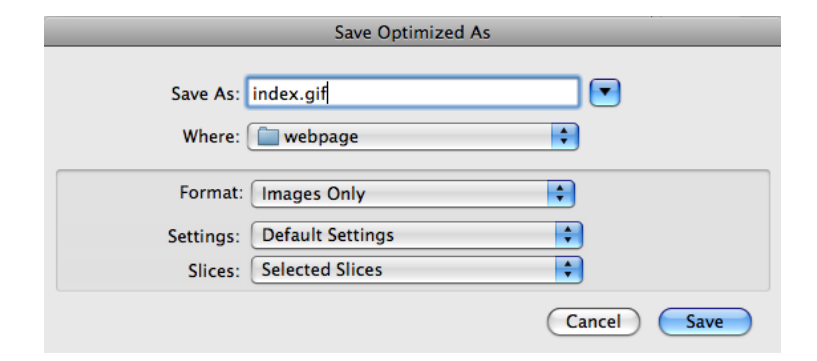

# **Advanced Image Manipulation:** Web Design

### **Step Six:**

Start a new file with the same dimentions as the animation slice on your index page.

Draw a shape to animate, changing or moving it on each layer.

Make the Animation Palette visible, choose the flyout menu and select *Make Frames from Layers*.

Adjust the visibility of the layers so each frame reflects a step of the animation.

Choose File-Save for Web and Devices and save the animation as *animation.gif* into the images folder you're using for the website. Photoshop should ask if you want to replace the blank *animation.gif* that already exists.

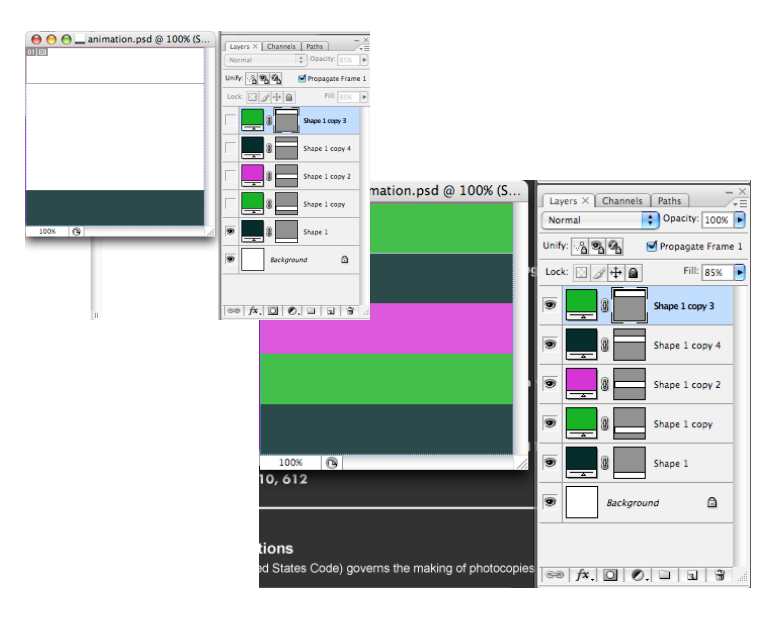

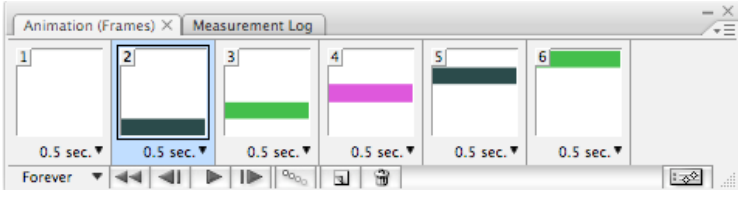

Site Definition for Unnamed Site 2

#### **Step Seven:**

Open Dreamweaver and choose Site- New Site.

Choose Advanced and set the webpage and the images folders.in the Local Info category.

Open *index.html* in Dreamweaver.

To replace the still buttons with rollovers, click on a button and delete it.

Choose Insert- Image Object-Rollover image.

Set the Up and Over states and click OK to replace the button.

Repeat with all buttons and save the file.

To preview, choose File-Preview in Browser.

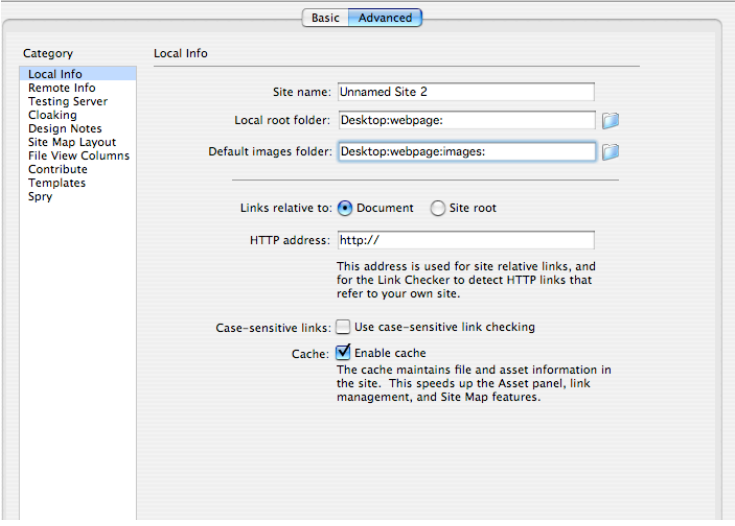

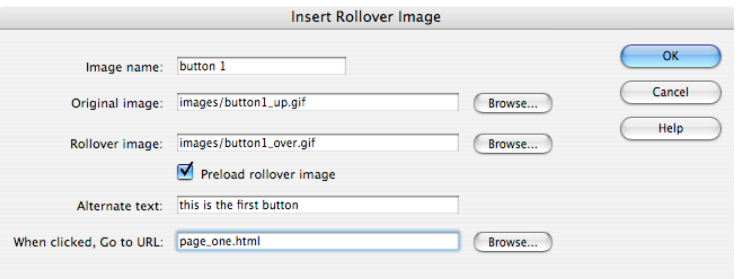